## Additional CAD Data Manipulation Examples Check and Adjust for Architectural Units

Most grading plans are produced by civil engineers and the corresponding CAD files will be in *decimal units* (1 CAD unit = 1 foot on the ground). However, CAD files for plans produced by architects, landscape architects, and structural engineers are likely in *architectural units* (1 CAD unit = 12 inches on the ground). Because AGTEK defaults to decimal units, importing CAD data in architectural units without specifying the units will cause all CAD dimensions to be inflated by a factor of 12 in the AGTEK job file. This short example demonstrates how to identify and adjust for architectural units in AGTEK . . .

Step 1: Check the title block of the grading plans. If the grading plan was produced by a civil engineering firm, the corresponding CAD file will likely be in *decimal units* and *we can skip the following steps*. If the title block indicates that the grading plan was produced by an architect (or landscape architect), the corresponding CAD file will likely be in *architectural units* and *we should continue with steps 2-11 below* ...

Step 2: Start AGTEK and open the suspect CAD file (*architectural.dwg* for this exercise—see *Appendix C*). Click **Show All** in the *Show Hidden Layers* dialog.

Step 3: In **Import (CAD Transfer)** amode, zoom and inspect the plan data ...

- In this view, we see elevation text labels in the range of 730' to 742'. But, if we select Display > Elevations from the menu (not reflected in this image), we would see the 3D CAD contours show elevations in the range of 8,760' to 8,904', which is twelve times greater than the elevation label values, suggesting that this data is in architectural units (this check only applies when working with 3D CAD data).
- Identify line work with known dimensions (property lines, buildings or, in this case, parking stalls with a given plan dimension of 9' X 20').

Step 4: **Left** click any *parking stall* line to select them all (in this example all parking stall lines are on the *JOINT* CAD layer). **Right** click and select **Send to Design** from the pop-up menu.

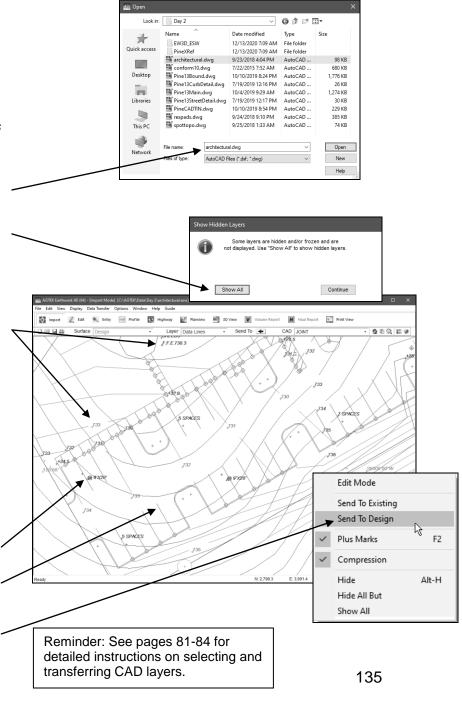